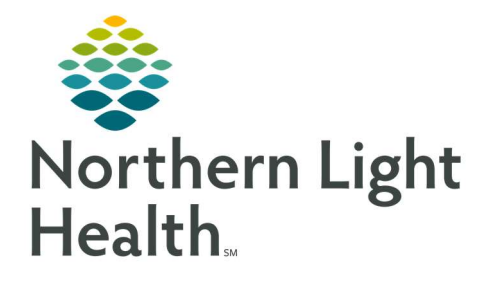

# From the Office of Clinical Informatics Quick Reference Guide (QRG) Dahl-Chase - Manage Specimens

March 1, 2022

# This Quick Reference Guide (QRG) reviews how to Manage Specimens

## Common Buttons & Icons

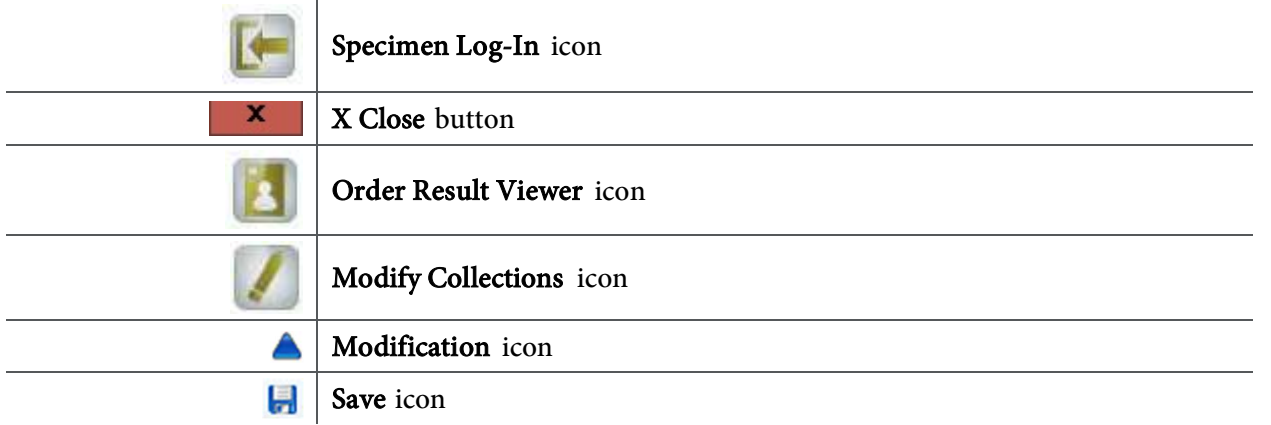

## Collect and Receive Specimens

### $\triangleright$  From the AppBar:

- **STEP 1:** Click the Specimen Log-In icon.
- NOTE: You can log in specimens by transfer list, patient name, or accession number.
- **STEP 2:** Enter the patient's name in the **Name** field.
- STEP 3: Click Retrieve.
- **STEP 4:** Click the appropriate encounter.
- STEP 5: Click OK.
- NOTE: If you select the incorrect encounter, the system will not find the orders.
- **STEP 6:** Select the accession number check box(es) for the specimens you wish to log in.
- **STEP 7:** Click the **Coll Time** cell(s) for the appropriate orders.
- NOTE: To document multiple cells at the same time, click the first cell and drag your cursor to the last cell you wish to document.
- STEP 8: Enter the time the specimen was collected in the Coll Time field.
- STEP 9: Click OK.
- **STEP 10:** Click the **Coll ID** cell(s) for the appropriate orders.
- **STEP 11:** Enter the phlebotomist who collected the specimen in the Coll ID field.
- STEP 12: Click OK.

**STEP 13:** Click the Location drop-down arrow.

NOTE: The first letter of each location is the laboratory it's located within.

- **STEP 14:** Click the appropriate location.
- STEP 15: Click Log In.
- STEP 16: Click the X Close button to close Specimen Log-In.
- STEP 17: Click Close to close the Patient Search window.

### Verify Order Status

#### $\triangleright$  From the AppBar:

- STEP 1: Click the Order Result Viewer icon.
- **STEP 2:** Enter and select your patient from the **Name** field.
- **STEP 3:** Click **OK**. The patient's orders display.
- NOTE: The following statuses mean:
	- In-Lab: Specimen is ready for techs to put results on.
	- Completed: Specimen has results.
	- Collected: Specimen has been collected, but it's not at its final location.
	- In Transit: Specimen has been drawn, and it's on its way somewhere else.

#### **Modify Collections**

- $\triangleright$  From the AppBar:
- **STEP 1:** Click the Modify Collections icon.
- STEP 2: Enter the accession number in the Accession number field.
- NOTE: A shortcut you can use in the accession number field is to press the Enter key to pull in today's Julien date.
- STEP 3: Click Retrieve.
- **STEP 4:** Double-click the cell you wish to modify.
- **STEP 5:** Enter your modification.
- **STEP 6:** Press the **Enter** key.
- NOTE: A blue triangle icon indicates you've made changes.
- **STEP 7:** Click the **Save** icon. A confirmation window displays.
- **STEP 8:** Click **Yes**. A label reprint window displays.
- STEP 9: Click Yes or No, depending on whether the labels need to be reprinted.
- **STEP 10:** Click the **X Close** button to close the Modify Collections window.

## Mark Collections to be Recollected

 $\triangleright$  From the AppBar:

- **STEP 1:** Click the **Modify Collections** icon.
- STEP 2: Click Mark collections to recollect.
- STEP 3: Enter the accession number in the Accession number field.
- NOTE: A short-cut you can use in the accession number field is to press the Enter key to pull in today's Julien date.
- STEP 4: Click Retrieve.
- **STEP 5:** Select the check box for the order your wish to recollect.
- **STEP 6:** Click the **Save** icon. A confirmation window displays.
- STEP 7: Click Yes. A label reprint window displays.
- **STEP 8:** Click **Yes or No**, depending on whether the labels need to be reprinted.
- STEP 9: Click the X Close button to close the Modify Collections window.
- NOTE: If you view the order in Order Result Viewer, the status should be dispatched.